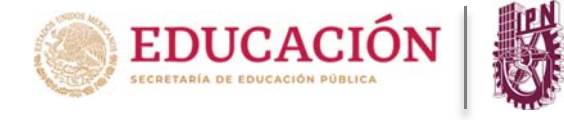

## **Para ingresar a la PIDAE deberá realizar los siguientes pasos:**

1) Se debe teclear en el navegador de su preferencia la siguiente dirección electrónica:

https://www.pidae.ipn.mx

2) Cuando se ingrese a la Plataforma, el docente tiene la opción de recuperar o actualizar su contraseña en el link ubicado en la parte inferior, como se muestra en la imagen donde se hace referencia a dicha acción.

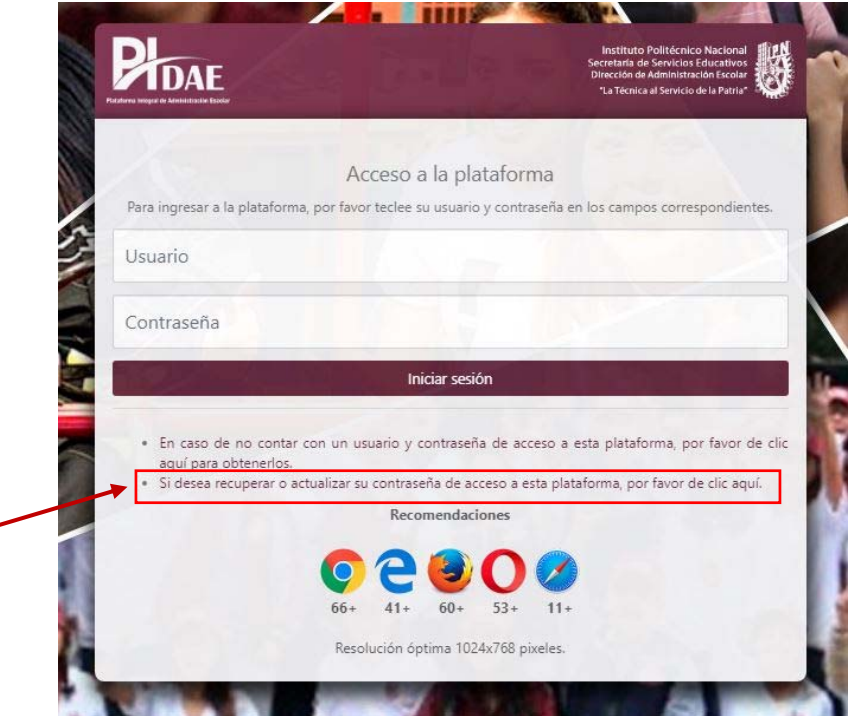

- 3) A continuación, se presenta un selector de perfil de usuario, donde se deberá seleccionar a que sector de la comunidad del IPN pertenece (Docente o Alumno).
- 4) Seleccionar la opción docente

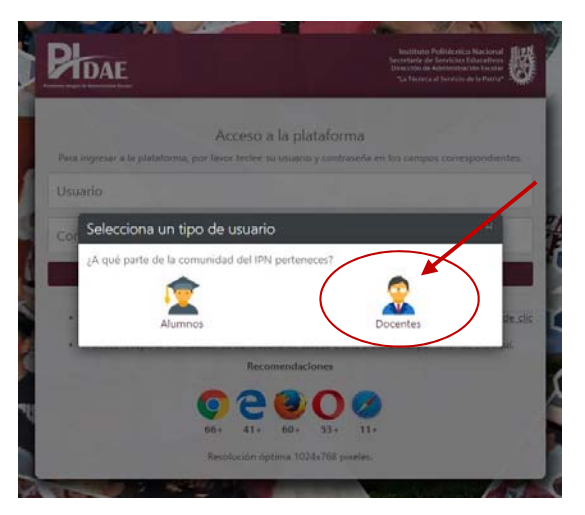

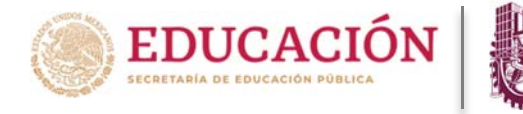

5) Mostrará una pantalla con el aviso de privacidad de datos en la que tendrá que confirmar que acepta, de lo contrario no podrá continuar con el procedimiento de generación de clave de acceso.

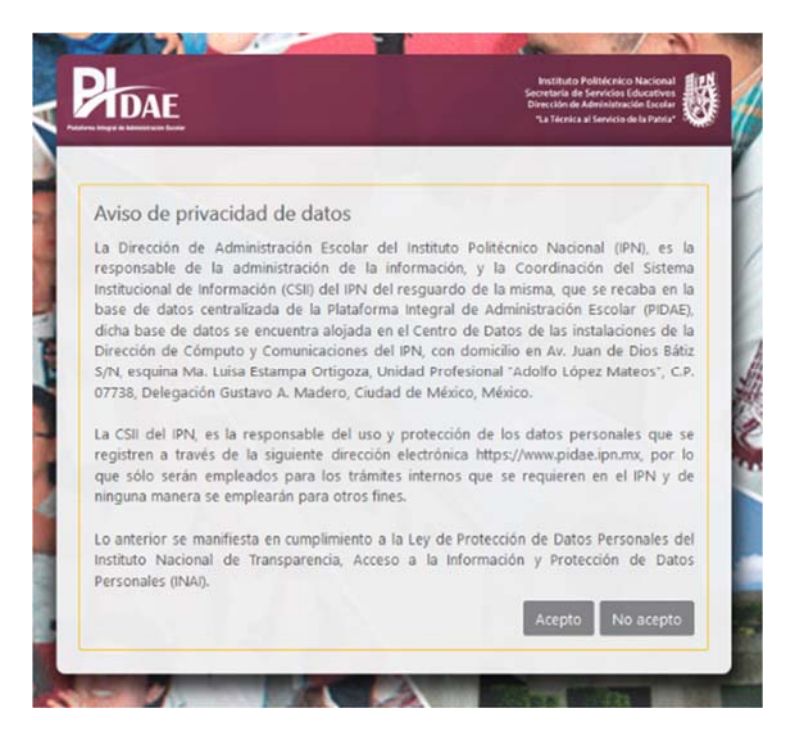

- 6) Posteriormente, deberá ingresar la información personal solicitada (por seguridad la plataforma no permite copiar ni pegar directamente en los campos, deberá teclear todos los datos solicitados manualmente).
- 7) Una vez ingresada la información, deberá dar clic en la opción **"reenviar clave de acceso"**.

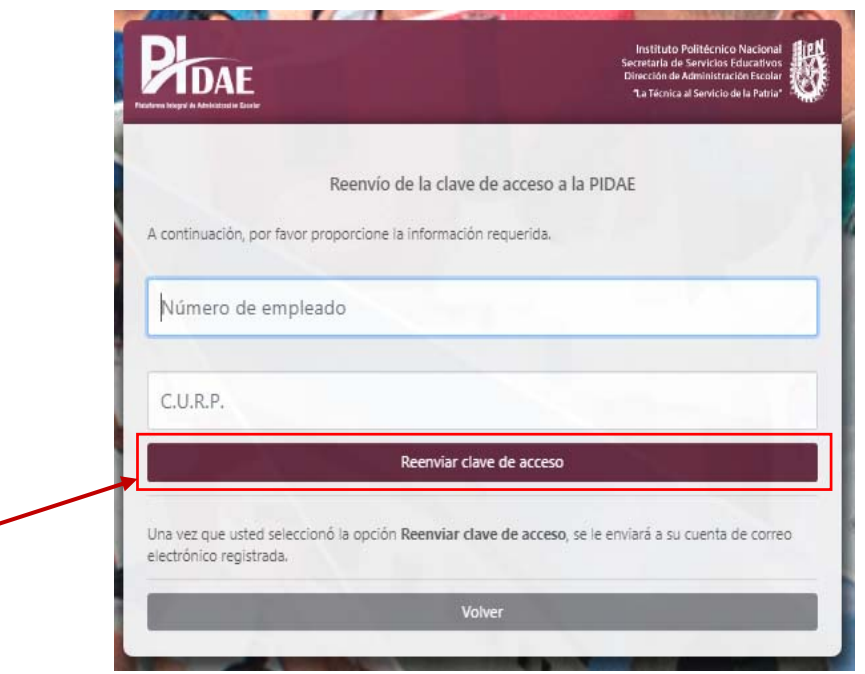

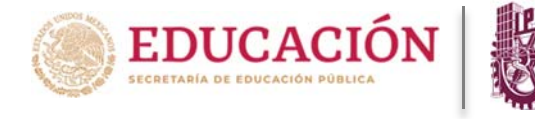

- 8) Es importante considerar que cualquier dato registrado incorrectamente en el sistema indicará que no puede continuar, por lo que tendrá que verificar la información nuevamente.
- 9) Finalmente, la Plataforma le mostrará un aviso de confirmación de generación de usuario, y envío de la misma a su correo electrónico.
- 10) Dar clic en aceptar

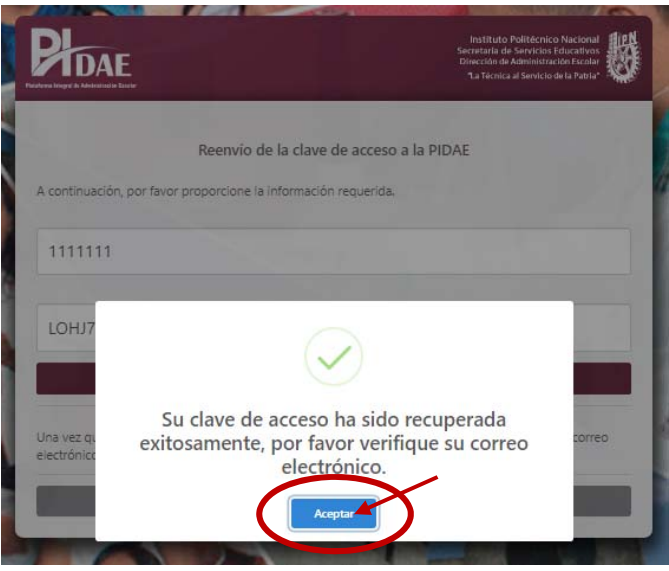

11) Deberá ingresar a su correo electrónico que registró en la Plataforma, para obtener el usuario y contraseña generado por el sistema.

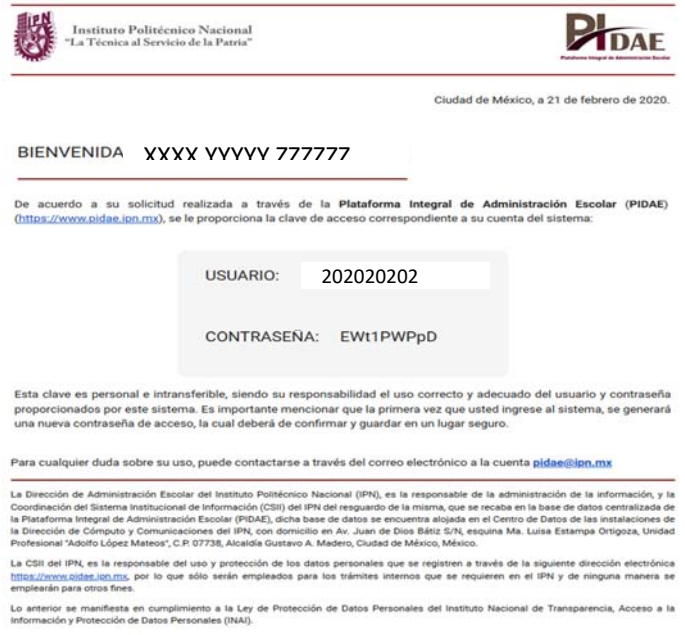

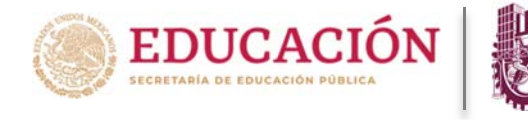

- 12) Dentro del contenido del correo encontrará la liga para ingresar a la plataforma (es la misma que encuentra en el punto uno de éste manual).
- 13) A continuación, nuevamente se realizará el procedimiento como si fuera la primera ocasión que ingrese a la Plataforma con el usuario y contraseña que recibió por correo electrónico, se le presentará un aviso con la contraseña definitiva con la cual estará ingresando a partir de ese momento. Deberá anotar la contraseña generada y guardarla en un lugar seguro ya que la PIDAE **NO la volverá a mostrar** (Esta clave es personal e intransferible).

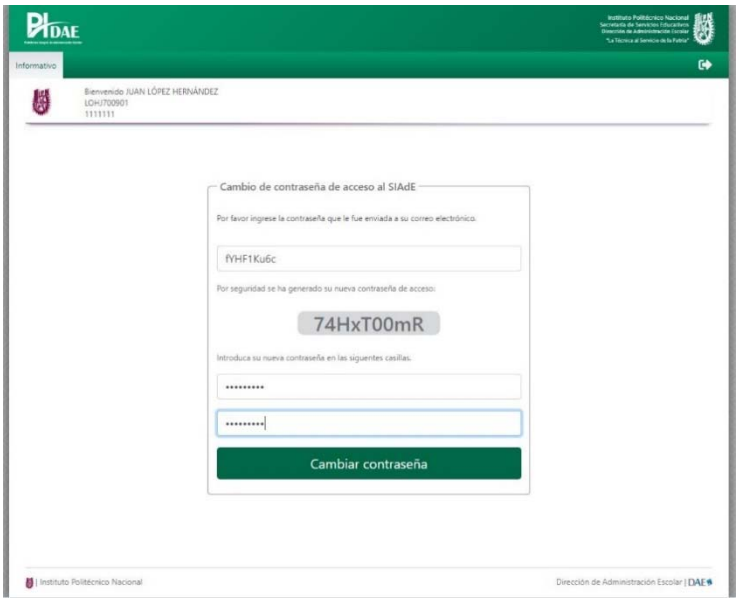

14) Enviará un mensaje de confirmación de éxito, dar clic en **"aceptar",** y **su contraseña será permanente.** (No olvide que esta clave es personal e intransferible).

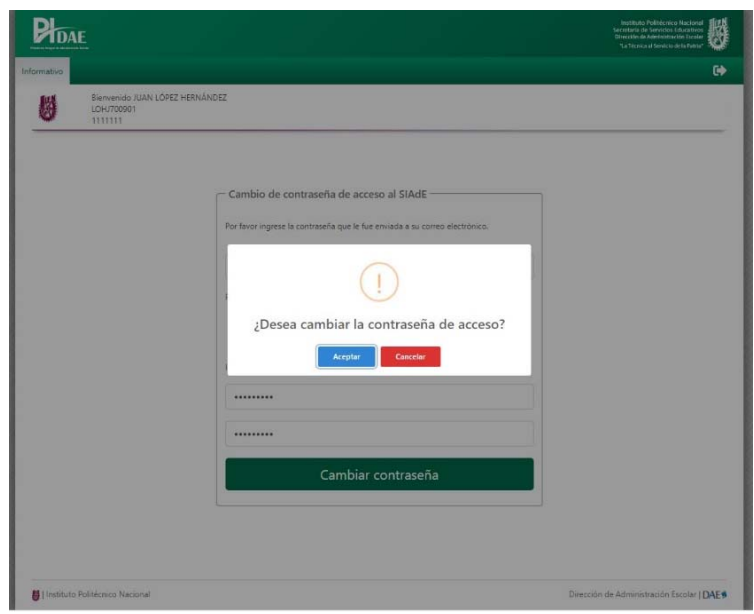

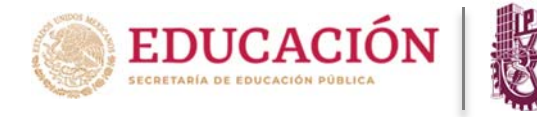

- 15) En automático al aceptar lo redireccionará a una pantalla informativa con sus datos personales, información de los periodos de registro de calificaciones, los grupos que imparte, horas de clase por semana y los alumnos inscritos por cada unidad de aprendizaje.
- 16) En la parte superior izquierda, en la pestaña **"expediente"** podrá consultar su información personal, datos de contacto y domicilio.

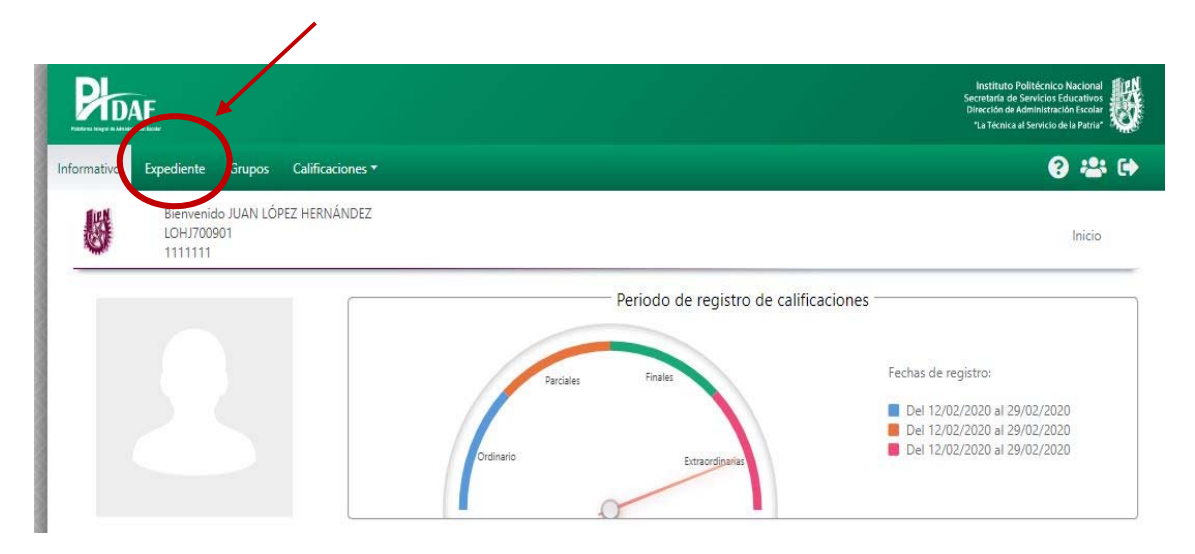

17) En la parte superior izquierda, en la pestaña **"grupos"** podrá consultar los grupos que tiene asignados en el periodo escolar.

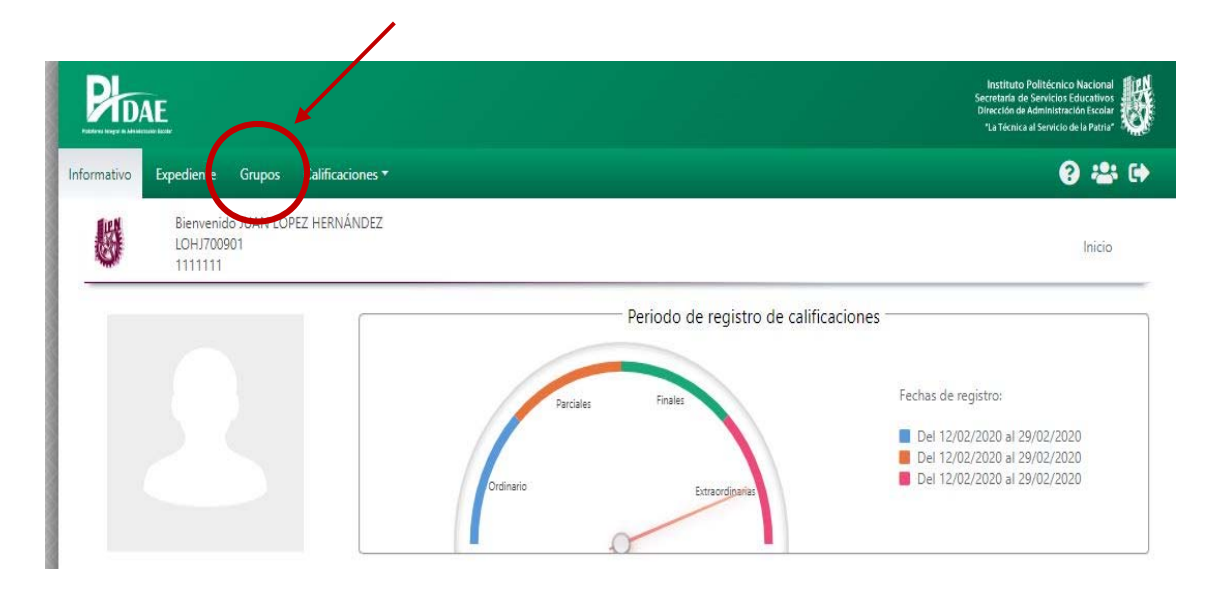

**Nota: Para cualquier duda durante el proceso puede mandar un correo a pidae.soporte@ipn.mx**